# RESEARCH PUBLICATION MANAGEMENT SYSTEM (RPMS) USER GUIDE

**VERSION 1.2 UPDATED December 2021** 

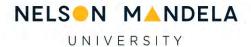

# Table of Contents

| Overview of the RPMS                                                   | 2  |
|------------------------------------------------------------------------|----|
| Requirements for loading outputs successfully                          | 2  |
| Glossary of Commonly used Terms                                        |    |
| Section A: Functions of the RPMS                                       |    |
| Logon process                                                          | 3  |
| Home screen                                                            |    |
| Duplicate search                                                       | 2  |
| Joint Affiliation                                                      | 5  |
| External Author                                                        | 6  |
| Attachments                                                            |    |
| Section B: Detailed instructions on Adding different publication types | 11 |
| Add a Book Publication                                                 | 11 |
| Add a Chapter Publication                                              | 13 |
| Add a Proceeding Publication                                           | 14 |
| Add a Journal Publication                                              | 15 |
| OHERIES                                                                | 15 |

#### OVERVIEW OF THE RESEARCH PUBLICATION MANAGEMENT SYSTEM

The Research Publication Management System (RPMS) is designed to enable researchers to capture their publications on an online platform in preparation for submission to the Department of Higher Education (DHET) for subsidy consideration. Currently the RPMS caters for four different types of research outputs namely:

- Journal articles
- Conference proceedings
- Book chapters and
- Full books.

In the future, the system will also be used to capture the creative research outputs.

To capture outputs successfully, three types of information are required. These must be available, and readily accessible at the time of capturing the outputs as all fields must be completed before an output is saved to the system.

#### REQUIREMENTS FOR LOADING OUTPUTS SUCCESSFULLY

- 1. Author information (staff or student number + ORCID for each internal author)
- 2. Publication Information
- 3. Supporting documentation/Attachments (PDF of the publication as well as any supporting letters).

#### **GLOSSARY OF COMMONLY USED TERMS**

**Author Affiliation:** The subsidy for research outputs follows the institutional affiliation of the authors, and therefore assumes that this is where the research was carried out.

**Internal author**: refers to an author with a Nelson Mandela affiliation at the time of publication. Internal authors include academic and PASS staff, students, postdoctoral fellows, research fellows, research associates and HEAVA appointees.

**Internal author Other:** refers to authors who do not have a staff number but his / her research if funded by Nelson Mandela University. The author may be based at another national or international institution but has done the research in collaboration with researchers from Nelson Mandela University. These authors may show affiliation to Nelson Mandela University. If affiliation is not shown on the publication, a declaration must be provided confirming that the research was Undertaken in Collaboration with the Institution

**Number of internal authors**: will auto-populate once details are added. ALL Nelson Mandela internal authors must be added. SEARCH for the applicable name either by staff number or Surname. Search by staff or student number is quicker.

If system cannot find the author name (staff/student/RA/PA/HEAVA), contact Research Support and Management

Number of external authors: number of authors not affiliated to Nelson Mandela University.

- If more than 5 external authors: (for system to calculate accurate units)
  - ✓ At No. for external authors, insert the total number of external authors
  - ✓ At section to load external authors you may load 5

Publication: means the actual output e.g. the journal article or book chapter. There are four types of publication types:

- Journal articles
- Book chapters
- Books
- Conference Proceedings

Publication title: refers to the title of the publication (output).

**Publication year**: is the year the output was published.

- DHET Reporting year (N): this is the year the publication will be submitted to DHET.
- N-1: If DHET reporting year is 2022 (N), DHET will recognise 2021(N-1) Publications for subsidy consideration
- N-2: Late publications not submitted during DHET reporting year. If DHET reporting year is 2022, 2020 publication not submitted in 2021 reporting year will be considered. A declaration confirming that publication was not submitted during the year of claim must be provided.

Queries to be directed to <a href="mailto:rpms@mandela.ac.za">rpms@mandela.ac.za</a> or Elizabeth.Maqhubu@mandela.ac.za</a> Please allow for 24 hours response time.

#### **SECTION A: FUNCTIONS OF THE RPMS**

# 1. LOGON PROCESS

Please select this link https://webapps.mandela.ac.za/rpms/

If connecting from off campus, please connect to VPN before selecting the above link.

Please contact ICT Help desk (Helpdesk@mandela.ac.za / 041 504 3000) for VPN assistance

#### **FIRST TIME USERS:**

i. Click on the Account Tab. The screen below will appear reflecting your computer username with Logon Screen

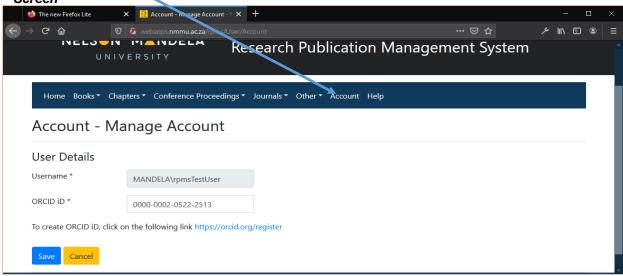

- ii. If logging on for the first time, the ORCID field is blank.
- iii. Please insert your ORCID in this field. If you do not have an ORCID ID please create an ORCID by clicking this link <a href="https://orcid.org/register">https://orcid.org/register</a> and Click save
  - 2. <u>HOME SCREEN</u> Gives you the option to add a <u>Book Publication</u> (Whole book publication); <u>Chapter in book</u>; <u>Conference Proceeding Publication</u> and <u>Journal Article Publication</u>.
- i. It is advisable to do a key word search before you attempt to add a publication.
- If the publication does not exist "no matching records found" will be displayed.

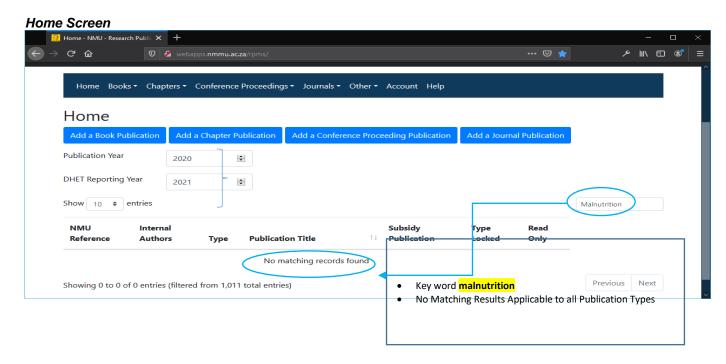

- 3. <u>DUPLICATE SEARCH</u>: Matching result found (e.g. Keyword "test" inserted in the screen shot below will list all publications with the word first). This is applicable for all publication types (Journals; Books; Chapters and Conference Proceedings)
- i. Please do not re-enter the publication if already loaded. If there are errors, please contact the Research Office <a href="mailto:rpms@mandela.ac.za">rpms@mandela.ac.za</a> or <a href="mailto:Elizabeth.Maqhubu@mandela.ac.za">Elizabeth.Maqhubu@mandela.ac.za</a> or the researcher who loaded the publication, to correct the entry. This will avoid duplication.

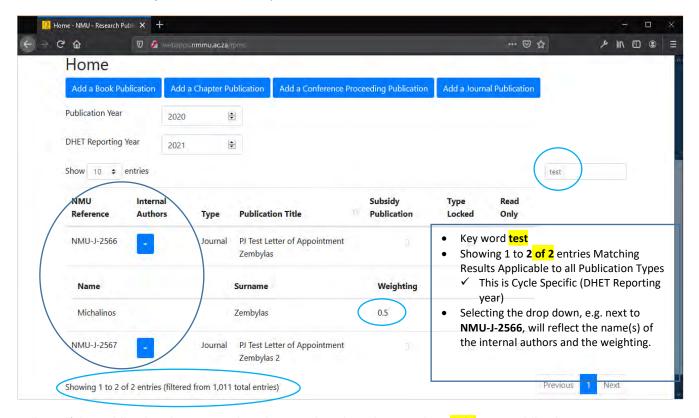

- ii. If the publication does **not** exist, please select the relevant tab to **Add** your publication
  - 4. TO EDIT / VIEW / DELETE PUBLICATION (Journal example)
- i. You may go directly, to the Journals tab and click on Publications. As a user, you may <u>not</u> edit or delete or edit a publication loaded by another user.
- You may also add/create a new publication whilst on this screen. Select the relevant publication type.

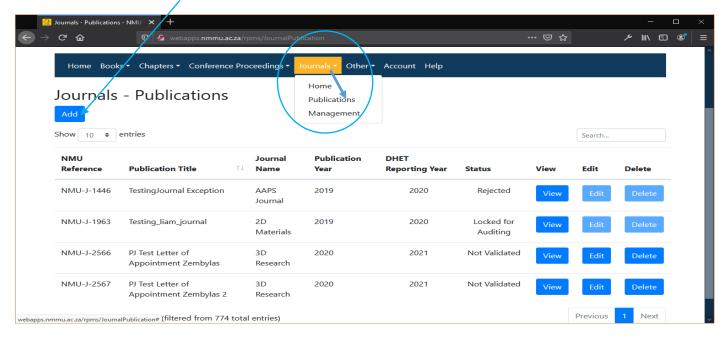

#### 5. LOADING AUTHORS (Internal and External)

**5.1.INTERNAL AUTHORS:** are authors for whom we may claim subsidy (i.e. research affiliation to Nelson Mandela University {NMU} authors who qualify for DHET subsidy).

There are 3 internal author roles, search fields: Please select to correct role.

- i. Staff: permanent or contract staff with a staff number (includes RAs & HEAVA)
- ii. Student: student will have a Nelson Mandela University student number
- iii. Other: Authors who do not have a staff number but his / her research is funded by NMU, The author may be based at another national or international institution but has done the research in collaboration or funded by NMU.

**Screen Load internal author:** Please remember to scroll all the way to the right of the screen to complete all fields. The system will not allow you to proceed if there are missing fields.

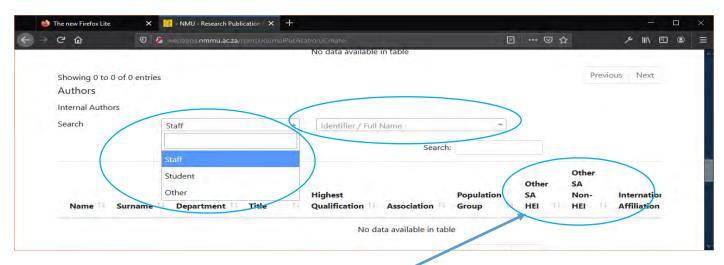

- 5.2. JOINT AFFILIATION (i.e. affiliation to NMU and another SA HEI)
- i. Please load as internal author.
- ii. Please select the affiliation type (i.e. other SA HEI, Other SA Non HEI or International Affiliation)

Selecting Joint affiliation (affiliation to NMU and another SA HEI on the publication)

- iii. Place curser in blank space
- iv. Select Institutions from drop down could be more than 2 other SA HEI, repeat the process and select the 2<sup>nd</sup> other HEI. Please do not select NMU as this auto populates from your HR status.

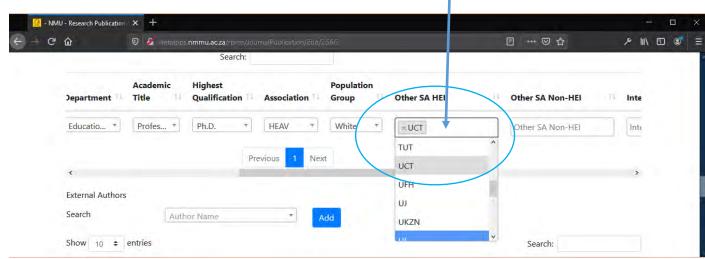

#### Searching for author under identifier / full name:

- i. Click A
- i. The search box will open for you to enter the first name or the surname or saff No

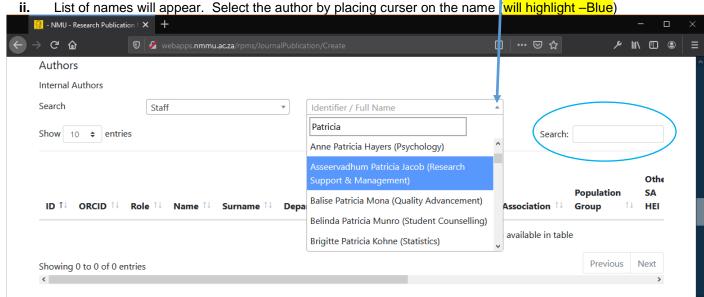

Please contact the Research Office at <a href="mailto:rpms@mandela.ac.za">rpms@mandela.ac.za</a> or <a href="mailto:Elizabeth.Maqhubu@mandela.ac.za">Elizabeth.Maqhubu@mandela.ac.za</a> should you not find the authors you wish to select under the <a href="mailto:ldentifier/Full Name">ldentifier/Full Name</a> field (applicable to all 3 internal author roles)

#### **5.3. LOADING EXTERNAL AUTHORS**

Extornal Authors

- An option exists to search for an existing author (external authors already on the system). Enter Key word search
  - > If author exists: Please select the relevant author by Placing the mouse on the author name (highlighted in blue
  - If the author does not exist, you may create an author by selecting Add.
- Clicking Add will allow you to create the author by completing the required fields. Please remember to save once completed.
- After you click save you will be taken back to the screen to search and select the external author
   MORE THAN 5 external authors: Load 5 authors. Please insert the correct number of external authors (see screen shot on No of external authors

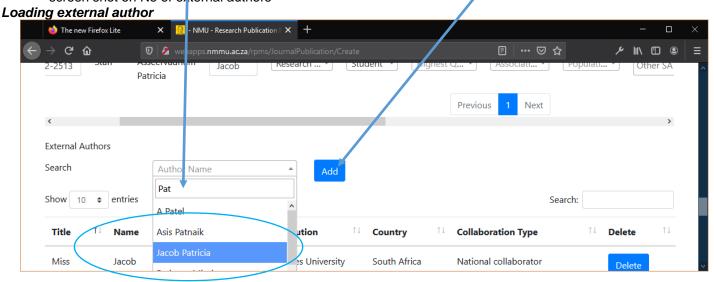

# 5.4. NUMBER of AUTHORS: This defines the DHET subsidy calculation.

**Internal authors:** Automatically populated after loading all internal authors **External authors:** Please insert the correct number of external authors.

- Internal authors with dual affiliation must not be counted as external authors, but their additional affiliation can be specified as indicated in section on joint affiliations.
  - If there are more than 5 authors (e.g. 6 external authors)
    - Load 5 authors
    - Insert 6 under Number of external authors

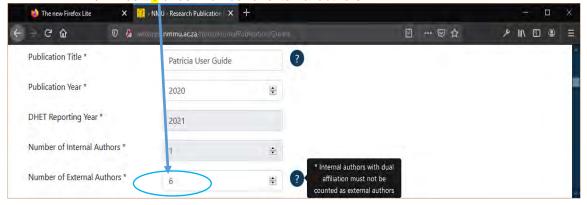

#### 6. UPLOADING ATTACHMENTS

**Select relevant attachment type:** the system will not allow you to save the publication if compulsory documents are not attached

- Click on File type
- The drop-down menu will appear
- Move curser to the relevant attachment type (will highlight in blue)
- ➤ A 2<sup>nd</sup> screen will apppear to upload attachment

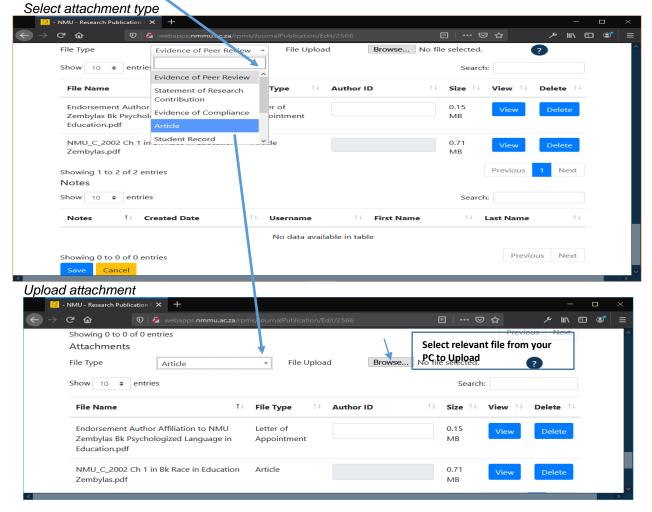

# The following attachments may be required depending on the publication type being uploaded

#### a. Statement of Research Contribution

For Books and Chapters in books

#### b. Motivation for Late Claim (N-2)

N-2 Late publications not submitted during the previous DHET claim cycle. This document explains why the publication was not submitted in a previous cycle.

- c. Letter of Appointment only required for RAs or HEAVA. This letter only needs to be added once (if the author is loading multiple publications on the system). Be sure to specify the RA/HEAVA Author ID (staff number is the unique identifier) linked to the letter, as there can be multiple authors with the same surname, the system needs to know which one the letter is for.
  - i. Add Publication 1
  - ii. Add internal Author (with RA/HEAVA affiliation)
  - iii. Add Attachment Letter of appointment
    - Specify author ID (Copy author ID/staff number from Author Grid)
  - iv. Save publication
  - v. Add Publication 2
  - vi. Add internal Author from Publication 1
  - vii. Select Association
    - Attachment grid should populate with previously captured letter of appointment. The system will not prompt you to upload another letter of appointment.

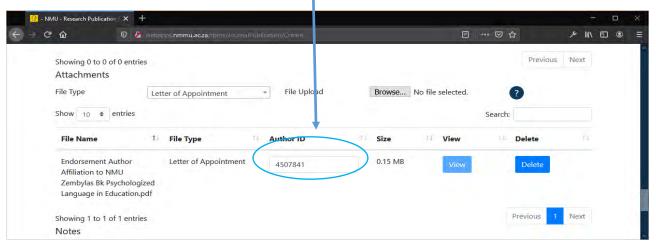

- d. Evidence of Compliance: (DHET requirement).
  - **SA Journal 75% Compliance:** for South African journals found on the DHET SA list. Provide a letter from the Editor/Publisher of the journal to indicate that the journal meets the 75% criteria
    - At least 75% of the contributions published in the journal must emanate from multiple institutions. (Research office to provide template)

The Compliance letter from the editor of the publishing house confirming the above must be uploaded under the relevant section when loading your publication.

- ♣ Refereed Conference 60% Compliance applies to proceedings emanating from SA conferences
  - More than 60% of the contributions published in the conference proceedings being submitted to DHET for subsidy consideration must emanate from multiple institutions.
  - The Compliance letter from the editor of the publishing house confirming the above must be uploaded to under the relevant section when loading your publication. The research office may provide a template.

Upload evidence of Compliance

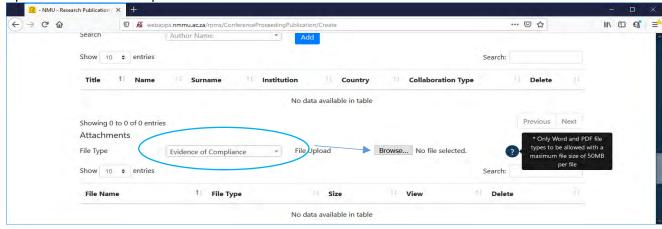

- 7. Important Notes on attachments (all publication types)
- i. **Publication**: refers to the actual output e.g. the journal article, book chapter or contribution to conference proceeding.
- ii. \* Denotes compulsory fields. The system will not allow you to save the entry if compulsory fields are missing.
- iii. Please load publications of the preceding year (n-1) in the current year (examples below). Late claims (n-2) are allowed providing this was not claimed for in previous DHET cycle.

# **Example of a late Claim**

> DHET 2022 cycle = Reporting year n:

You may claim for a 2020 publication, not submitted in 2021 (the 2021 DHET publication cycle). Please provide a strong motivation for not claiming in the year it should have been claimed. Motivation to include:

- ✓ Reasons for not claiming in the previous year
- ✓ If published late, evidence of this (letter from the publisher) must be provided
- ✓ Declaration that this was not claimed for in the relevant DHET claim year.
- iv. **Peer Review process**: refers to the Publisher's peer review process prior to accepting the manuscript for publication. This is a **compulsory upload for books**, **Chapters and refereed conference proceedings**.
  - ➤ The evidence indicator changes to insert a √ after you have uploaded the evidence of publisher's peer review.
  - To upload the evidence please go to the section under attachments.
  - Select Browse and upload the evidence.
  - > See screen shot 2 Type of evidence. You will be asked to indicate the type of evidence. Please select the relevant one. The system will not allow you to save if this is not selected.

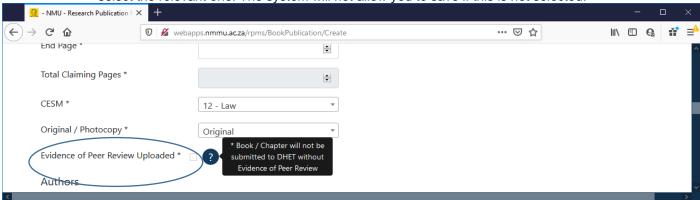

- v. Electronic versions of publications must be uploaded.
- vi. International Standard Book Number (ISBN): for books and Refereed Conference Proceedings
  - The format varies from publisher to publisher. Please use this format when loading the ISBN for books and Conference Proceedings 000 0 0000 0000 0, to avoid duplication.
  - For Proceedings publications that have an ISSN and no ISBN
    - Load as follows 000 0 ISSN 0
      - ✓ Example ISSN is 1234 5678 then load as 000 0 1234 5678 0

**IMPORTANT:** If Proceedings publication only has ISSN, check the following:

- ✓ Is this an accredited journal publication? If yes load as accredited Journal publication
- ✓ If NOT accredited Journal publication, we may not claim
- √ If definitely a published Proceeding with an ISSN, load as proceedings

# vii. Loading / Creating Publisher (creating a new Book or proceeding)

- Users do **not** have the facility to create a publisher.
- The publisher must be chosen from the predefined list.
- If the publisher does not exist, users must contact the Research Office to create the publisher (email rpms@mandela.ac.za). Once created, the researcher will be Notified.

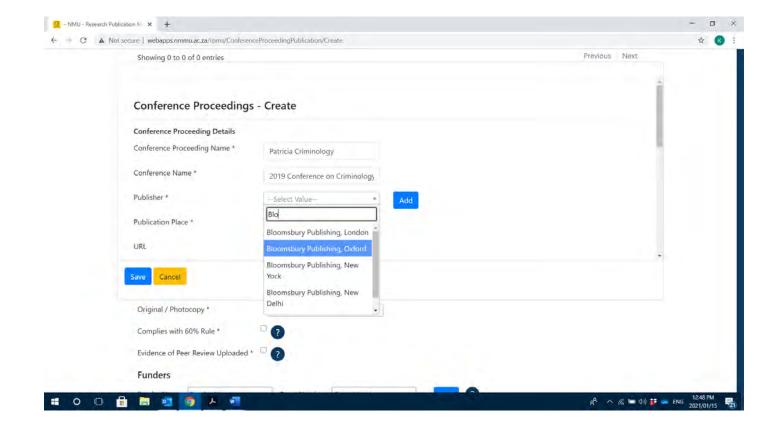

#### SECTION B: DETAILED INSTRUCTIONS ON ADDING DIFFERENT PUBLICATION TYPES

#### 8. ADD BOOK PUBLICATION: WHOLE BOOK:

Please note if claiming for a whole book, books <60 pages will not be submitted to DHET. It is recommended that you do not load this book publication.

- When creating a whole book, the book title is the publication title.
- Insert the title of the book under publication title. You may use key word search. If the book title exists an error message will pop up. Please select OK and then cancel the entry.
- Please proceed by creating the book by selecting Add under Book Name (Screen Shot 2)

#### Screen Shot 1: Book exists

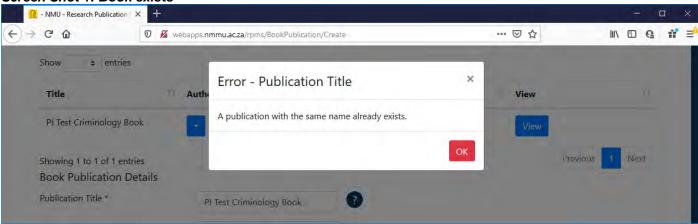

- Click Add to create book
- Load all relevant fields
- ii. Please select the relevant publisher. If publisher is <u>NOT</u> on the system please contact the Research Office to create the publisher. Please send the page that has the publisher details when requesting for a publisher to be created. The same applies for Conference Proceedings
- V. ISBN is a unique identifier. Please load in format 000 0 0000 0000 0
- Editors may be selected from the predefined list or added
- Please remember to select the book name after you have added the book
- Select book name from the drop drown list. The title will automatically appear under Publication title, as the publication title is the same as the book title
- Click save after all relevant information is captured and saved, within the respective sections (i.e. add Book; select Publisher; Add Editor, etc.)

# Creating a Book Add / Create Book screenshot

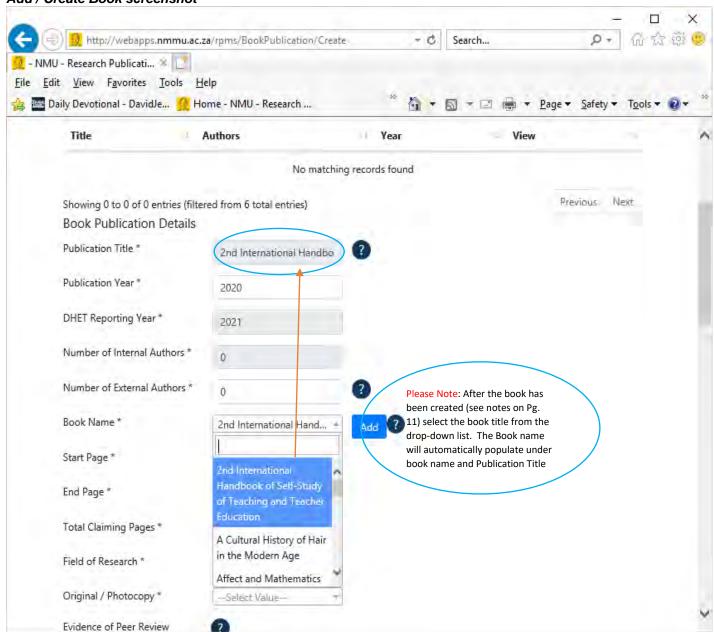

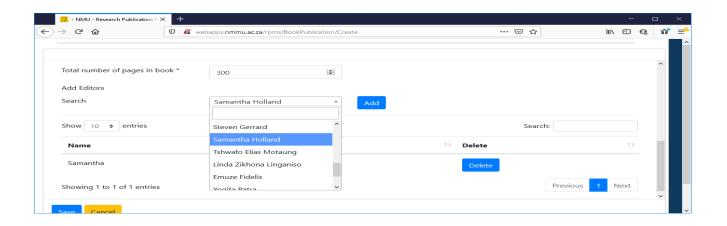

#### 9. ADD A CHAPTER PUBLICATION

# All the above (i.e. loading a whole book publication) applies. The following are the differences

- The publication title is the title of the chapter
- The start and end pages will be for the claiming chapters and not the whole book.
- Total claiming pages are for the claiming chapter and not the whole book
- · Each claiming chapter is loaded separately.
- The created book title is selected for each new chapter.
  - Please bear in mind, one of the claiming authors may have created the book when creating his / her chapter in the book.
  - > Please do not create / add the book again.
  - > Select the book title from the drop-down menu.

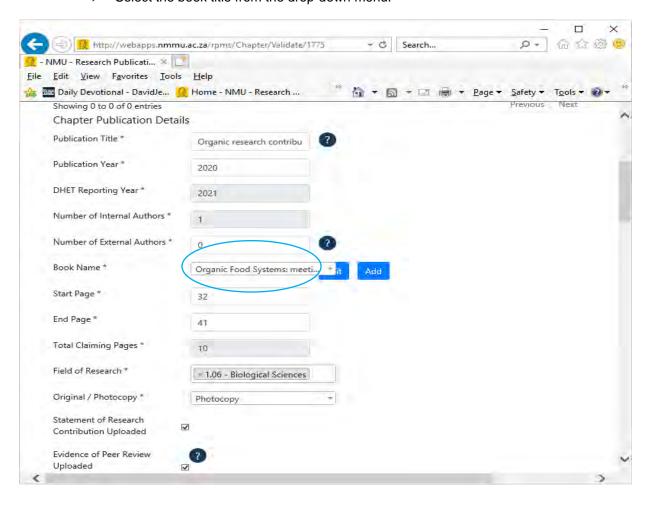

- 10. ADD A CONFERENCE PROCEEDING PUBLICATION: The logic of a conference proceeding is similar to that of a book and book chapters. You first load the proceeding, and then a paper in the proceeding.
- Abstracts and oral papers presented at a conference must not be loaded. These will not be sent to DHET for subsidy consideration
- The conference must have an editorial board and/or organising committee, with significant majority of members beyond a single institution, which is reflective of expertise in the relevant field.
- In the event that a conference proceeding is published in a language other than English, an abstract in English must be provided. Similarly, any supporting documentation (i.e. peer review process etc.) must be provided in English.
- Enter a key word search to check if the proceeding has been loaded. Do not create a proceeding if it already exists.
- Please complete the required fields.
- Evidence of publisher's peer review process must be uploaded. Please refer to section on attachments (Section 7, Page 9) for details.
- If the proceeding name does not exist, please proceed to add the proceeding. Adding a proceeding that already exists will be thrown out because the ISBN for the proceeding is a unique identifier. Please load the ISBN in this format 000 0 0000 0000 0.
- After you have created the proceeding, please save. You will be taken to the home page. Please remember to select the proceeding name as per screen shot below.

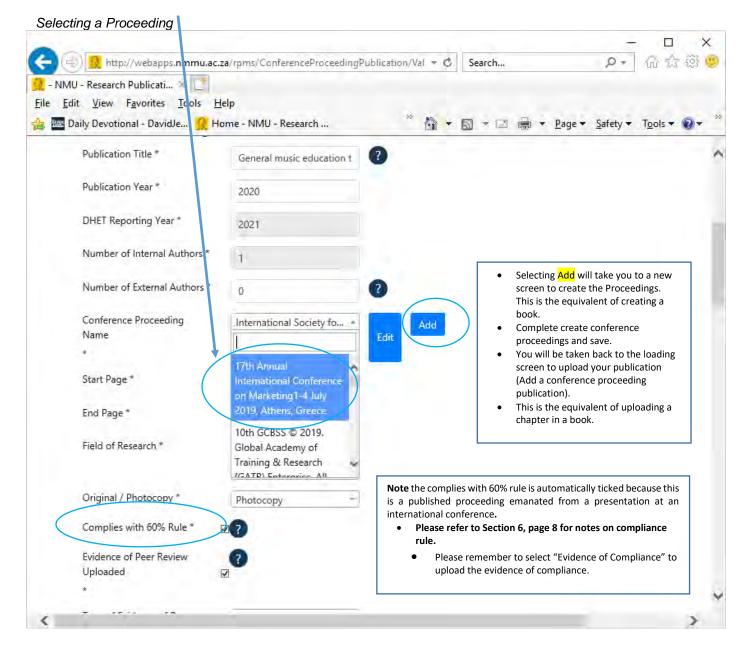

#### 11. ADD A JOURNAL ARTICLE PUBLICATION

An article may only be uploaded if it appears in a Journal that is in the DHET list of accredited journals. To check if a journal appears in the DHET accredited list, click the Home Page, then the Journals tab and click on the Management option

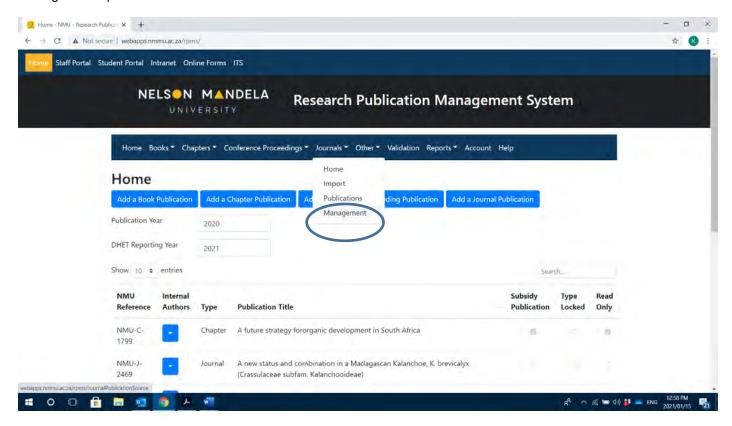

You can also check the list here: https://rm.mandela.ac.za/DHET-Accredited-Journal-Lists-NMU

Alternatively, click on Add a Journal Publication, and start by inserting the Journal name. If it comes up, then it is in the accredited list. If it doesn't, come up and yet it is an accredited journal, contact the research office.

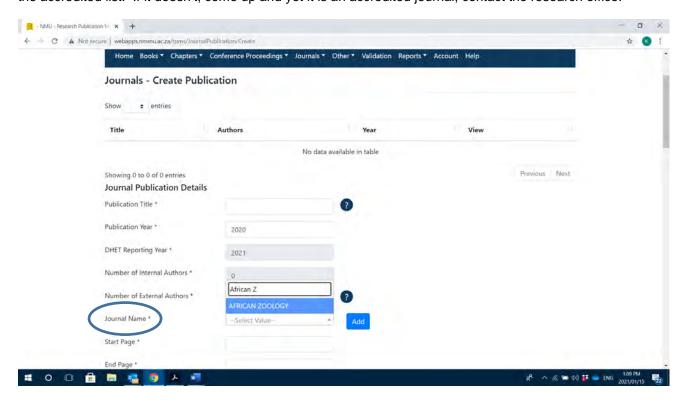

#### Important to note:

To avoid duplicates, check if the journal article exists or has already been loaded.

The **Publication Title** field serves as a **search** field. Enter the title of the journal article as it appears on the publication. If it already exits or loaded by another user, it will display in the grid. If it does **NOT** exist then you may proceed to load the journal article with all the required information.

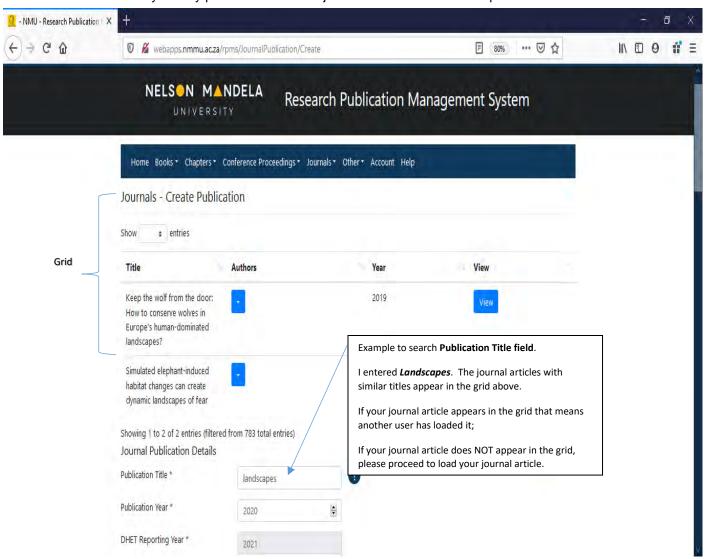

The following fields must be completed: please note the \* denotes a compulsory field.

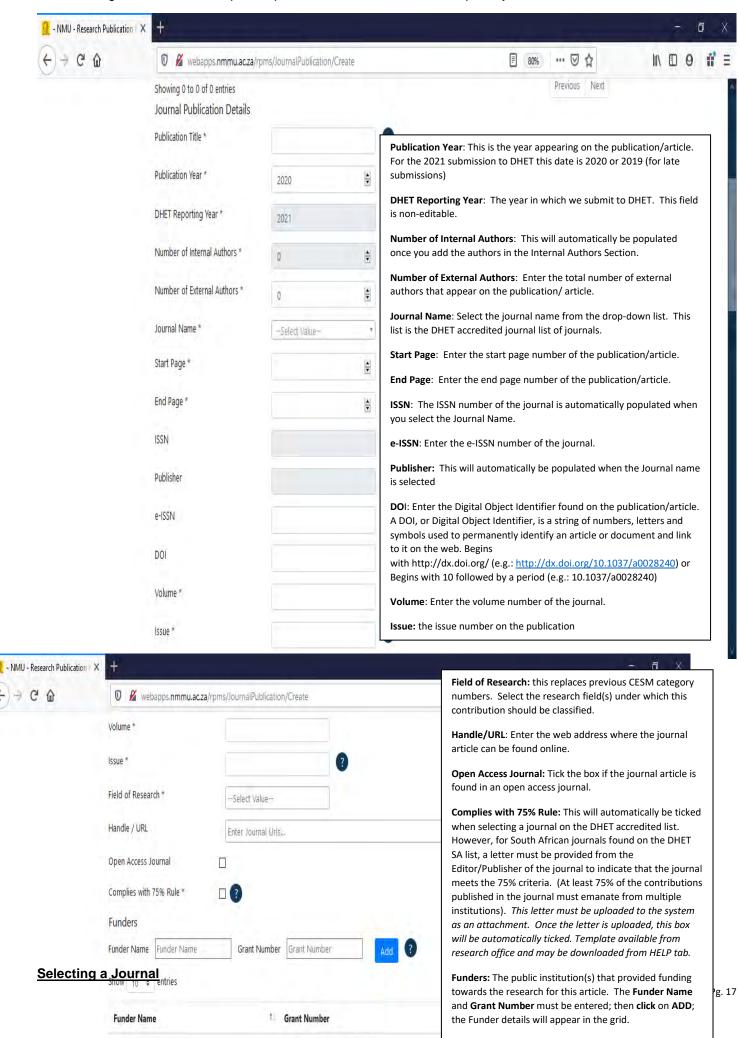

No data available in table

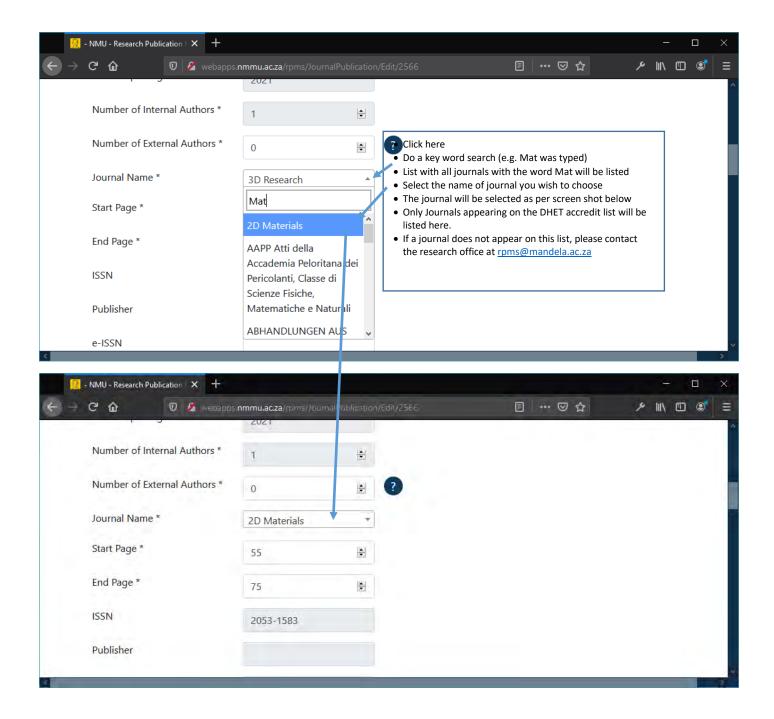

# RESEARCH SUPPORT AND MANAGEMENT CONTACT DETAILS: Allow for 24 hrs re

#### QUERIES TO BE SENT TO:

| Ms Elizabeth Maqhubu | Tel: +27 (0) 41 504 4536 | rpms@mandela.ac.za or           |
|----------------------|--------------------------|---------------------------------|
|                      |                          | Elizabeth.Maqhubu@mandela.ac.za |